#### <span id="page-0-0"></span>**Go To**

# **DataDirect Developer's Toolkit Installation Guide for Windows, Windows 95, Windows NT, and OS2 Table of Contents**

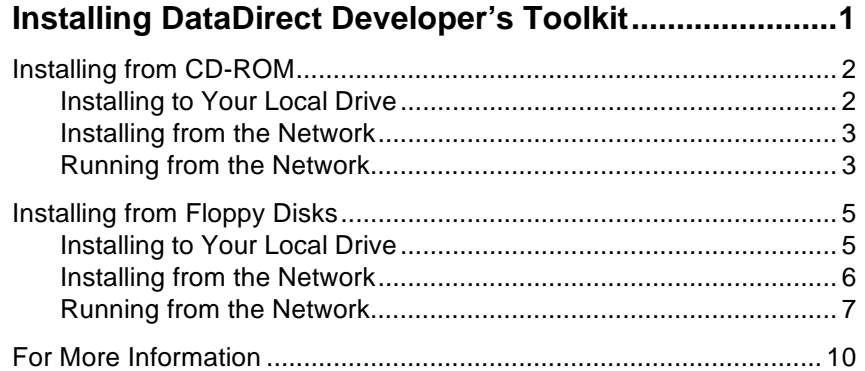

<span id="page-1-0"></span>**Go To**

# **[Install](#page-0-0)ing DataDirectDeveloper's Toolkit**

DataDirect Developer's Toolkit includes a Setup program that enables you to install the Developer's Toolkit, the ODBC drivers, the ODBC Setup icon, and sample files. The Setup program asks you questions required for installation. If you have questions about any of the dialog boxes in the Setup program, click the Help button.

Whether you are installing from CD-ROM or floppy disks, DataDirect Developer's Toolkit provides several installation options:

- You can install Developer's Toolkit directly onto your local drive.
- You can install Developer's Toolkit from a network server or shared network location. Depending on how your system administrator copies Developer's Toolkit to the network location, you may be able to do either of the following:
	- **•** Install the product directly onto your local drive
	- **•** Run a shared version of the product from the network

This document tells you how to install DataDirect Developer's Toolkit using any of these options.

If you are installing Developer's Toolkit from CD-ROM, you can also install the online documents for the product. The instructions for doing this are listed in the insert that accompanies the CD-ROM.

#### **Go To Installing from CD-ROM 2**

## **Installing from CD-ROM**

This section provides instructions for installing Developer's Toolkit from CD-ROM using any of the options discussed on page 1.

#### **Installing to Your Local Drive**

To install DataDirect Developer's Toolkit from CD-ROM to your local drive:

- **1** Place the CD into the CD-ROM drive. If you have a local CD-ROM drive, it is typically drive D. If the CD-ROM drive is on a network, you must mount the CD-ROM and create a mapping to the CD-ROM drive.
- **2** Start the Setup program in one of the following ways, substituting the appropriate CD-ROM drive letter if necessary:
	- **Under Windows 95**, click **Start** on the Taskbar and select **Run**. In the Open entry field, type:

d:\ddtk\win95\setu p

Then, choose **OK**.

• **Under Windows and Windows NT**select File / Run in Program **,** Manager. In the Command Line entry field, type:

d:\ddtk \*platfor m*\setu p

where *platform* is win for Windows 3.1 or win95 for Windows NT.

Then, choose **OK**.

• **Under OS/2,** enter the following at an OS/2 command line:

d:\ddtk\os2\setu p

**3** Setup instructs you to choose the drivers you want to install. To receive help at any time, click the current dialog box's **Help** button.

### **Go To Installing from CD-ROM 3**

You can specify the directory in which the product will be installed (by default, \DDTK) and the directory in which the drivers will be installed (by default, the Windows \SYSTEM directory for Windows and Windows 95, the \SYSTEM32 directory for Windows NT, and the \OS2\DLL directory for OS/2).

After Setup installs the drivers, it displays a dialog box that lets you configure the data sources for the drivers you installed.

#### **Installing from the Netwok**

You can mount the CD-ROM in a network location so the product can be installed from the network. Refer to "Installing to Your Local Drive" on page 2 for instructions.

#### **Running from the Netwok**

Before you can run a shared version of DataDirect Developer's Toolkit from a network location, first the system administrator must install the product to the network location and second the user must perform a client install.

#### **Installing to the Network**

To install DataDirect Developer's Toolkit to a network location so users can run the product from the network:

- **1** Perform a network install by starting the Setup program in one of the following ways, substituting the appropriate CD-ROM drive letter if necessary:
	- **Under Windows 95**, click **Start** on the Taskbar and select **Run**. In the Open entry field, type:

d:\ddtk\win95\setu p

Then, choose **OK**.

#### **Go To Installing from CD-ROM 4**

• **Under Windows and Windows NT**select File / Run in Program **,** Manager. In the Command Line entry field, type:

d:\ddtk \*platfor m*\setu p

where *platform* is win for Windows 3.1 or win95 for Windows NT.

Then, choose **OK**.

• **Under OS/2,** enter the following at an OS/2 command line:

d:\ddtk\os2\setu p

**2** In the setup dialog box, you must set the Install to Network check box. This tells the Setup program that you want to perform a network install. Setup instructs you to choose the drivers you want to install. To receive help at any time, click the current dialog box's **Help** button.

#### **Performing a Client Install**

To run a shared version of DataDirect Developer's Toolkit from a network location, you must perform a client install on your computer:

- **1** Start the Setup program in one of the following ways:
	- **Under Windows 95**, click **Start** on the Taskbar and select **Run**. In the Open entry field, type:

*pathname \*qesetu p

where *pathname* is the network location of DataDirect Developer's Toolkit. For example, g:\ddtk\qesetup.

Then, choose **OK**.

#### **Go To I Installing from Floppy Disks** 5

• **Under Windows and Windows NT**select File / Run in Program **,** Manager. In the Command Line entry field, type:

*pathnam e*\qesetu p

where *pathname* is the network location of DataDirect Developer's Toolkit. For example, g:\ddtk\qesetup.

Then, choose **OK**.

• **Under OS/2,** enter the following at an OS/2 command line:

*pathnam e*\qesetu p

where *pathname* is the network location of DataDirect Developer's Toolkit. For example, g:\ddtk\qesetup.

**2** To receive help at any time, click the current dialog box's **Help** button.

# **Installing from Floppy Disks**

This section provides instructions for installing Developer's Toolkit from floppy disks using any of the options discussed on page 1.

#### **Installing to Your Local Drive**

To install DataDirect Developer's Toolkit from floppy disks to your local drive:

- **1** Place Disk 1 into your diskette drive, which is typically drive A.
- **2** Start the Setup program in one of the following ways, substituting the appropriate diskette drive letter if necessary:

#### **Go To Installing from Floppy Disks** 6

• **Under Windows 95**, click **Start** on the Taskbar and select **Run**. In the Open entry field, type:

a:\setu p

Then, choose **OK**.

• **Under Windows and Windows NT**select File / Run in Program **,** Manager. In the Command Line entry field, type:

a:\setu p

Then, choose **OK**.

**Under OS/2** enter the following at an OS/2 command line:

a:\setu p

**3** Setup instructs you to choose the database drivers you want to install. To receive help at any time, click the current dialog box's **Help** button.

You can specify the directory in which the product will be installed (by default, \DDTK) and the directory in which the drivers will be installed (by default, the Windows \SYSTEM directory for Windows and Windows 95, the \SYSTEM32 directory for Windows NT, and the \OS2\DLL directory for OS/2).

After Setup installs the drivers, it displays a dialog box that lets you configure the data sources for the database drivers you installed.

#### **Installing from the Netwok**

The first step in this process is for your system administrator to copy the files on the product diskettes to a network location. We recommend that you copy the files on Disk 1 into a directory named disk1, and the files on Disk 2 into a directory named disk2, etc.

#### **Go To I I Installing from Floppy Disks 7**

Then, to install the product from the network:

- **1** Start the Setup program in one of the following ways:
	- **Under Windows 95**, click **Start** on the Taskbar and select **Run**. In the Open entry field, type:

 $pathname\setminus setup$ 

where *pathname* is the location of the Developer's Toolkit SETUP.EXE file. For example, g:\ddtk\disk1\setup.

Then, choose **OK**.

• **Under Windows and Windows NT**select File / Run in Program **,** Manager. In the Command Line entry field, type:

 $pathname\setminus setup$ 

where *pathname* is the location of the Developer's Toolkit SETUP.EXE file. For example, g:\ddtk\disk1\setup.

Then, choose **OK**.

**Under OS/2** enter the following at an OS/2 command line:

 $pathname\setminus setup$ 

where *pathname* is the location of the Developer's Toolkit SETUP.EXE file. For example, g:\ddtk\disk1\setup.

**2** Setup instructs you to choose the drivers you want to install. To receive help at any time, click the current dialog box's **Help** button.

#### **Running from the Netwok**

Before you can run a shared version of DataDirect Developer's Toolkit from a network location, first the system administrator must install the product to the network location and second the user must perform a client install.

#### **Go To I Installing from Floppy Disks 8**

#### **Installing to the Network**

To install DataDirect to a network location so users can run the product from the network:

- **1** Modify the QESETUP.INF file on Disk 1 by adding NI to the OPTIONS line of the [START] section. When you make this modification to the QESETUP.INF file, the Setup program knows you want to perform a network install.
- **2** Perform a network install by starting the Setup program in one of the following ways, substituting the appropriate diskette drive letter if necessary:
	- **Under Windows 95**, click **Start** on the Taskbar and select **Run**. In the Open entry field, type:

a:*\*setu p

Then, choose **OK**.

• **Under Windows and Windows NT**select File / Run in Program **,** Manager. In the Command Line entry field, type:

*a:\*setu p

Then, choose **OK**.

• **Under OS/2,** enter the following from an OS/2 command line:

a:\setu p

**3** Setup instructs you to choose the drivers you want to install. To receive help at any time, click the current dialog box's **Help** button.

#### **Go To I Installing from Floppy Disks 9**

#### **Performing a Client Install**

To run a shared version of DataDirect Developer's Toolkit from a network location, you must perform a client install on your computer:

- **1** Start the Setup program in one of the following ways:
	- **Under Windows 95**, click **Start** on the Taskbar and select **Run**. In the Open entry field, type:

*pathname \*qesetu p

where *pathname* is the network location of DataDirect Developer's Toolkit. For example, g:\ddtk\qesetup.

Then, choose **OK**.

• **Under Windows and Windows NT**select File / Run in Program **,** Manager. In the Command Line entry field, type:

*pathname \*qesetu p

where *pathname* is the network location of DataDirect Developer's Toolkit. For example, g:\ddtk\qesetup.

Then, choose **OK**.

**Under OS/2** enter the following at an OS/2 command line:

*pathname \*qesetu p

where *pathname* is the network location of DataDirect Developer's Toolkit. For example, g:\ddtk\qesetup.

**2** To receive help at any time, click the current dialog box's **Help** button.

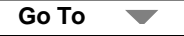

### **Go To For More Information 10**

# **For More Information**

We recommend that you read the README file that accompanies the product for late breaking news regarding the release. The system requirements for connecting to data sources can be found in the *DataDirect ODBC Drivers Reference*.